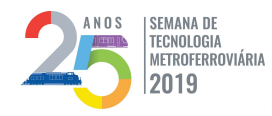

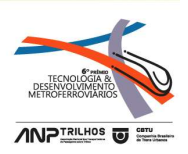

## CATEGORIA 3

# FORMULÁRIOS DIGITAIS DE CONTROLE, MOVIMENTAÇÃO, DESPACHO E

RECOLHIMENTO DE TRENS NO METRÔ-DF

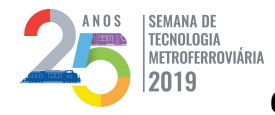

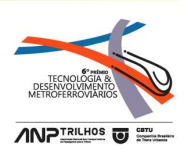

# **INTRODUÇÃO**

A Companhia do Metropolitano é uma empresa pública do Distrito Federal cuja história começou em janeiro de 1991. A operação comercial do sistema teve início no ano de 2001. Atualmente são 42 km de trilhos de extensão, com 24 trens rodando em horários de pico e funcionamento das 5h30 às 23h30 – segunda a sábado – e das 7h00 às 19h00 no domingo. A Torre do Pátio de Águas Claras é um dos postos de trabalho da companhia e funciona 24 horas por dia, de forma ininterrupta. Essa Torre gerencia, controla e faz a intermediação entre diversas áreas, incluindo Operação, Manutenção e várias empresas Contratadas, incluindo a de limpeza das composições.

Todas essas rotinas da Torre têm a necessidade de registro e, até então, eram lançadas em diversos formulários de papel, trazendo muitos inconvenientes, inerentes a esse tipo de controle.

A empresa possui um setor de Informática que tem, entre outras atribuições, a de desenvolvimento de softwares para o auxílio e atendimento às demandas dos diversos departamentos da companhia. Porém, a referida divisão está com defasagem em quantidade de funcionários, o que é um empecilho para o bom atendimento das necessidades dos diversos setores da empresa.

A partir da necessidade de automação das principais rotinas do posto e também da impossibilidade de contar com os préstimos da área responsável é que surgiu a oportunidade de se criar ferramentas informatizadas que pudessem auxiliar e facilitar

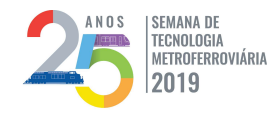

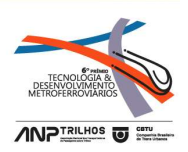

todos os processos, mesmo que o desenvolvimento de softwares não fizesse parte das atribuições relacionadas ao cargo ocupado pelo produtor deste artigo, que é de Inspetor de Tráfego na área operacional.

Porém, cabe confidenciar aqui que a principal motivação foi a vontade pessoal de realizar um trabalho útil e contribuir de alguma forma para melhorar o ambiente de trabalho, aliado ao fascínio pela informática, principalmente a área de programação e desenvolvimento de softwares para informatização de processos.

Todas as etapas para a concretização do trabalho de criação dos Formulários digitais de controle, movimentação, despacho e recolhimento de trens no âmbito da Torre do Pátio Águas Claras do Metrô-DF, estão descritas no presente artigo.

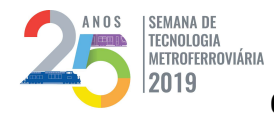

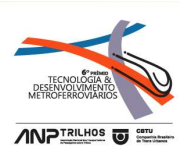

# DIAGNÓSTICO

Toda a gerência dos trens com operação ou manutenção, o registro e controle de manobras com os mais diversos veículos, o despacho e recolhimento de trens, enfim, as mais diversas tarefas que a Torre do Pátio possuía responsabilidade, eram realizados de forma manual, por meio de formulários de papel. O problema é que esses formulários apresentavam diversas desvantagens, dentre elas podemos citar:

- Falta de uniformidade e padronização nos registros, pois cada usuário realizava os lançamentos à sua maneira;
- Rasuras e ilegibilidade, devido à diversidade de grafias dos usuários;
- Grande esforço de trabalho para realização de pesquisa em documentos mais antigos, devido ao imenso volume de papel envolvido e inexistência de qualquer catalogação ou técnica adequada de arquivamento para os volumes de papel; e
- Dificuldade muito grande na elaboração de relatórios gerenciais a partir dos formulários, seja para registro de produtividade no posto, seja para elaborar estratégias que auxiliassem a tomada de decisões gerenciais.

Com uma bagagem de vários anos trabalhando no posto e presenciando de forma constante todas essas dificuldades é que foi iniciada no ano de 2017 a implantação de formulários digitais para os respectivos registros e controles, na tentativa de suprir uma demanda bastante antiga do posto de serviço.

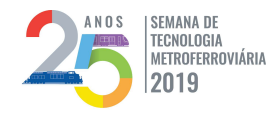

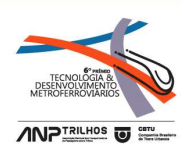

Mesmo com alguns contratempos e "atropelos", conforme será descrito ao longo do artigo, as boas práticas no desenvolvimento de softwares para automatização dos processos foram seguidas ao máximo possível, ainda que não de forma totalmente planejada ou mesmo fiel na sua cronologia.

## Desenvolvimento dos Formulários Digitais

Todos os formulários digitais foram criados utilizando a plataforma do Microsoft Office, especificamente por meio do aplicativo Excel, com a utilização de macros e principalmente a programação em Visual Basic, por meio do editor VBA, disponível na própria suíte.

O Excel é atualmente um dos softwares disponíveis no pacote Office mais utilizados entre todas as empresas no mundo. Seu sucesso ultrapassa limitações de idiomas e culturas e faz com que a Microsoft mantenha o pacote Office no topo da lista dos softwares de produtividade.

Todo este sucesso é suportado pois o Excel consegue reunir três grandes pilares de Tecnologia da Informação: Front-End, Banco de Dados e Relatórios.

O Front-End é o primeiro pilar e representa a parte do sistema que cuida do registro dos dados, ou seja, é onde o usuário final irá cadastrar, editar, alterar e excluir informações que estão armazenadas em um banco de dados. E o Excel é muito versátil na construção destes formulários, principalmente, por disponibilizar dois ambientes para elaborá-los, seja diretamente na planilha ou por meio do uso da Linguagem Visual Basic for Applications (VBA).

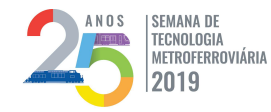

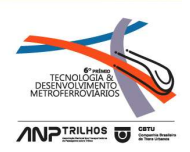

A construção destes mesmos formulários em outros programas, provavelmente demoraria um tempo muito maior do que se construir no Excel. O fato de se utilizar a planilha como opção do formulário é uma imensa vantagem, devido à existência de um layout pré-estabelecido com milhares de células na planilha.

De forma simples e fácil é possível ajustar a largura e a altura das células, mesclálas e unificá-las, além de utilizar todas as opções de formatação disponíveis no Excel, principalmente, formatação condicional, validação de dados e os objetos de texto, que se bem utilizados, permitem criar uma aparência bem agradável.

Mas, sem dúvida, a maior vantagem de se utilizar o Excel na elaboração de um formulário é a imensa quantidade de fórmulas que ele disponibiliza. As fórmulas são programações que os desenvolvedores do Excel já deixaram prontas para utilização, informando os parâmetros necessários para que elas funcionem. Esses parâmetros podem ser um valor específico, uma célula, um conjunto de células, e sinais matemáticos para criar estruturas lógicas.

O segundo pilar de TI que o Excel compreende é o Banco de Dados. Na verdade, as planilhas ou abas do Excel são consideradas bancos de dados já pré-configurados. É possível criar um banco de dados com 16.384 campos parametrizados (colunas) com 1.048.576 registros (linhas), isso em cada aba.

Ou seja, é possível utilizar o Excel para depositar os dados, que podem ser oriundos do formulário front-end (primeiro pilar da TI), ou importados de outros sistemas.

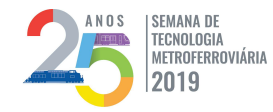

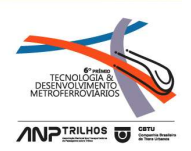

A aplicação do Excel como banco de dados é amplamente utilizada e, no decorrer das versões, a Microsoft foi melhorando e adaptando novas funcionalidades para fazer com que fosse possível trabalhar cada vez melhor com o conceito de armazenamento de dados.

De nada adianta conseguir armazenar um grande número de informações e não conseguir analisa-las, como por exemplo, gerar gráficos comparativos entre períodos, entre departamentos, entre setores, entre quantidade de clientes, etc.

E o Excel, além de possuir este terceiro pilar e é um dos softwares mais utilizados para geração de relatórios analíticos dentro das empresas. Isso por que o programa já vem com dezenas de modelos de gráficos, além de possuir uma poderosa "Tabela Dinâmica" que junta o banco de dados e consegue analisá-lo, gerando gráficos.

Todos os principais pilares da Tecnologia da Informação disponíveis no Excel foram bastante importantes e explorados das mais diversas formas para a criação dos formulários digitais.

O Visual Basic for Applications – VBA – é uma implementação do Visual Basic da Microsoft incorporada em todos os programas do Microsoft Office. Ele substitui e estende as capacidades de linguagens de programação para macros específicas utilizadas nas aplicações e pode ser usado para controlar a quase totalidade dos aspectos da aplicação anfitriã, incluindo a manipulação de aspectos da interface do usuário tais como menus, barra de ferramentas e o trabalho com formulários desenhados pelo usuário ou com caixas de diálogo.

7

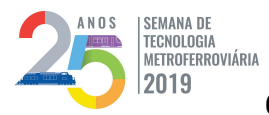

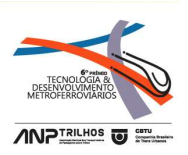

|                                                                                            |                                                               |                                                              | Microsoft Visual Basic for Applications - Entrega de Tens - Versão 0.00.179 - AV - Microsoft Visual Basic for Applications - Controle de Manobras - Versão 0.9.9.2 - Microsoft Visual Basic for Applications - Recolhimento e  |
|--------------------------------------------------------------------------------------------|---------------------------------------------------------------|--------------------------------------------------------------|----------------------------------------------------------------------------------------------------|
|                                                                                            |                                                               |                                                              | Arquivo Editar Exibir Inserir Formatar Depurar Executar Eerramentas : Arquivo Editar Exibir Inserir Formatar Depurar Executar Ferramentas : Arquivo Editar Exilor Inserir Formatar Depurar Executar Eerramentas inserir Format |
| 图图•图 ※ 4 8 8 9 9 0 ▶ Ⅱ Ⅱ 区域图 5 2 8 1 1 1 1 1 1 2 4 8 8 9 9 0 1 1 1 1 1 1 1 1 2 3 图 5 3 8 1 |                                                               | <b>NE HADBAO O DE NEW STYR</b>                               | <b>NE-H</b> & band ( ) I I K & f F & D                                                                                                    |
| Projeto - VBAProject                                                                       | X Projeto - VBAProject                                        | X Projeto - VBAProject                                       | X Projeto - VBAProject<br>$\times$                                                                                                    |
| 000                                                                                        | 四国国                                                           | <b>MEDICA</b>                                                | <b>IN STREET</b>                                                                                                    |
| - 2% VBAProject (Controle de Manobras - Versão 0.9.9.276 )                                 | E 25 VBAProject (Controle de Manobras - Versão 0.9.9.276 )    | 22 VBAProiect (Recolhimento e Despacho - Versão 0.9.99)      | Formulas Especiais Restaurar<br>$\sim$                                                                                                    |
| <b>E Microsoft Excel Obletos</b>                                                           | <b>FF</b> Nicrosoft Excel Objetos                             | <b>H</b> Microsoft Excel Objetos                             | Fórmulas Limpeza Corrigidas                                                                                                    |
| <b>El Formulários</b>                                                                      | S Formulários                                                 | <b>El ély Formulários</b>                                    | Gravar Registros Individuais                                                                                                    |
| Fi-Fill Modulos                                                                            | <b>EN</b> Cores Diversas VBA                                  | <b>EB</b> Buscar Estacionamento Trens                        | Gravar Registros Selecão                                                                                                    |
| 25 VBAProject (Entrega de Trens - Versão 2.00.179 - ANP)                                   | <b>ED</b> Magnetograma PAC Manobras                           | <b>Ell</b> Cores Diversas VBA                                | Gravar Registros Todos                                                                                                    |
| <b>EL CI Microsoft Excel Oble</b>                                                          | FB Mapa PAC Primeira Versão                                   | <b>Ell</b> Lancar Hodômetro                                  | Hodometro Consolidar                                                                                                    |
| <b>Ex Formulários</b>                                                                      | <b>FB</b> Mensagem Aluda Entrega Trem 1                       | <b>En Lançar Hodômetro Diversos Trens</b>                    | Hodometro Formatan                                                                                                    |
| <b>F&amp;</b> Cores Diversas VBA                                                           | <b>EB</b> Mensagem Aluda Entrega Trem 2                       | <b>Et LancarHodômetro</b>                                    | Hodometro Listas Restaurar                                                                                                    |
| <b>ES</b> Corrigir Lancamentos                                                             | <b>ET Mensagem Ajuda Magnetograma PAC</b>                     | FB Magnetograma PAC Recolhe                                  | Hodometro Para Formulário                                                                                                    |
| Magnetograma PAC Entrega                                                                   | <b>Ell</b> Mensagem Macros Desabilitadas                      | FB Mensagem Ajuda Atalhos                                    | Hodometros Lançar                                                                                                    |
| <b>EX Mensagem Macros Desabilitadas</b>                                                    | <b>EB</b> Mensagem Somente Leitura                            | <b>EB</b> Mensagem Ajuda Buscar LE                           | <b>Comprimir Páginas</b>                                                                                                    |
| En Mensagem Somente Leitura                                                                | FB Observação Extensa Magnetograma                            | <b>EB</b> Mensagem Aluda Entrega Trem                        | <b>We Inserir Novo Nome</b>                                                                                                    |
| E Registro OBS Extensa Entrega                                                             | FB Registro Observação Extensa                                | <b>EB</b> Mensagem Aluda Falhas                              | Janela Redimensiona                                                                                                    |
| Selecionar Falha 1                                                                         | <b>B</b> Selecionar Alinhador                                 | <b>Ell</b> Mensagem Atualizar Entrega                        | <b>WE Limper Campos Inclividual</b>                                                                                                    |
| Fill Selecionar Falha 2                                                                    | <b>Ell</b> Selecionar Origem Destino                          | Ell Mensagem Botão Trens Na Via                              | <b>Campos Selecão</b>                                                                                                    |
| <b>Fill</b> Selecionar Falha 3                                                             | Selecionar Piloto 1                                           | <b>EN</b> Mensagem Macros Desabilitadas                      | <b>Campos</b> Soltos                                                                                                    |
| Selecionar Local                                                                           | <b>TH</b> Selecionar Piloto 2                                 | <b>FB</b> Mensagem Posição Limpeza                           | Macro Com Senha                                                                                                    |
| <b>Ell</b> Selecionar Trem                                                                 | <b>Ell</b> Selecionar Piloto 3                                | FB Mensagem So Despacho So Recolhe                           | Macros Mensagem Mostrar                                                                                                    |
| <b>Fix Módulos</b>                                                                         | <b>Ell</b> Selecionar Solicitação                             | <b>EB</b> Mensagem Somente Leitura                           | Maiúsculas Todas e Só Primeira                                                                                                    |
| Agora e Hoje Prog MNT                                                                      | <b>CB</b> Selecionar Somente Destino                          | <b>FB</b> Mensagem Val Pernoltar Via                         | Marcacões Seleção                                                                                                    |
| Area Expandir Limitar                                                                      | Fill Selecionar Veículo 1                                     | <b>EB</b> Registro Obs Extensa Recolhe                       | Marcar Trem e Piloto                                                                                                    |
| Auto Correção Com Replace                                                                  | <b>TE</b> Selecionar Velculo 2                                | <b>Ell</b> Selecionar Falhas                                 | Melhorar Desempenho                                                                                                    |
| <b>AL</b> Backup Ao Fechar                                                                 | <b>El-Mix Módulos</b>                                         | <b>En</b> Selecionar Falhas Aluda                            | Modo Prog Esconder Mostrar                                                                                                    |
| <b>A</b> Backup Automático                                                                 | Abrir Entrega Trens                                           | <b>EB</b> Selecionar Falhas Com Imagens                      | Mouse On Off                                                                                                    |
| <b>AR</b> Backup Manual                                                                    | Abrir Entrega Trens Dois                                      | Fill Selecionar Falhas Teste                                 | Nova Folha                                                                                                    |
| <b>R</b> Botões Arruman                                                                    | Acora e Hole                                                  | <b>FB</b> Selecionar Limpeza                                 | Preencher Itens Teste                                                                                                    |
| Campo Vazio Retorna                                                                        | Anotações Diversas                                            | <b>Ell</b> Selecionar Linha                                  | PROCV Cons Linhas Variáveis                                                                                                    |
| Consultas Corrigir Formulas                                                                | Area Expandir Limitar                                         | ER Selecionar Piloto Inj Sábado                              | <b>PROCV Prioridade Restaurar</b>                                                                                                    |
| Consultas Selecionar Trem                                                                  | Area Manobras Bloquelos                                       | <b>Ell</b> Selecionar Piloto Ini Semanal                     | PROCV Teste Outra Planilha                                                                                                    |
| Esconder Mostrar Auxiliares                                                                | Auto Close                                                    | <b>En</b> Selecionar Piloto Injecão                          | Cuebrar Vinculos                                                                                                    |
| Gravar Dados                                                                               | Auto Correcão Com Replace                                     | FB Selecionar Piloto Recolhe                                 | Registros Alterações Esconder                                                                                                    |
| Gravar No Formulário                                                                       | Auto Correção LE e LM                                         | <b>FB</b> Selecionar Piloto Teste                            | Registros Alterar                                                                                                    |
| <b>Campos</b>                                                                              | Auto Fecha e Salva Planiha                                    | <b>Ell</b> Selecionar Posicão                                | Registros Anterior Próximo                                                                                                    |
| Malúsculas Observação e Local                                                              | Auto Fecha MsgBox Tempo                                       | <b>FB</b> Teclado Numérico                                   | Registros Buscar                                                                                                    |
| Modo Programação                                                                           | <b>Alt</b> Backup Alteracão                                   | <b>El es Módulos</b>                                         | Rel Mensal Fórmulas Restaurar                                                                                                    |
| Módulo1                                                                                    | <b>Backup Ao Fechar</b>                                       | Abrir Entrega Trens                                          | Rel Mensal Limpar Dados                                                                                                    |
| Nome Planilha Buscar                                                                       | <b>Co</b> Backup Automático                                   | Agora Despacho e Recolhe                                     | Relatório Mensal Despachos                                                                                                    |
| Proteger Desproteger                                                                       | <b>Reckup Local</b>                                           | Anotacões Diversas                                           | Resolução Monitor                                                                                                    |
| Cuebrar Vinculos                                                                           | <b>Rackup Manual</b>                                          | Area Expandir Limitar                                        | Salvar Formulário                                                                                                    |
| Relatório Mensal Atualizar<br>Restaurar Formulário Data Hora                               | <b>SA Bioqueios Células Diversos</b>                          | Atalhos Esconder Mostrar                                     | Somente Leitura                                                                                                    |
| Restaurar Formulário Formulas                                                              | <b>School</b> Botões Arruman                                  | Atualiza Trem Form Entrega                                   | Tela Cheia                                                                                                    |
|                                                                                            | Chamar Diversos Comandos                                      | Atualizar Teda F9                                            | Tela Normal                                                                                                    |
| Restaurar Formulário Só Valores<br>Restaurar Formulário Trem                               | Consulta Ampla Atualizar                                      | Auto Close                                                   | Tela Superior Inferior<br>Trem Falha MNT                                                                                                    |
| Selecionar Diversos Itens                                                                  | Consulta Corrige Fórmula<br>Consulta Turno Filtrar            | Auto Correção Com Replace                                    | Trem Pedido MNT                                                                                                    |
| Selecionar Trens                                                                           |                                                               | Auto Correção LE e LM                                        |                                                                                                    |
| Somente Leitura                                                                            | Copiar Colar Somente Valores<br>CosProtege Planiha            | Auto Correção Posição Limpeza                                | Trem Pernoite Não Injetado<br>Trem Pernoltou Vai Pern Seleção                                                                                                    |
| Tela Chela                                                                                 | Formatação Células                                            | Auto Fechar MsgBox                                           | Trens Registros Exibir                                                                                                    |
| Tela Normal                                                                                |                                                               | <b>W.</b> Backup Alteracão                                   |                                                                                                    |
| Usuário Logado                                                                             | Formatação Condicional                                        | <b>Rackup Ao Fechar</b>                                      | Usuário Logado na Rede                                                                                                    |
| 200m 80 a 180                                                                              | Formulas Formulário Restaurar<br>Gravar Registros Individuais | Sackup Automático                                            | Werificar Campos Vazios<br>Zoom Aumenta Um                                                                                                    |
| Zoom Dell Engeman Lenovo                                                                   | Gravar Registros Seleção                                      | Backup Local                                                 | Zoom de 80 a 180                                                                                                    |
| 700m Nome Computador                                                                       | Crawer Registras Todos                                        | <b>Rackup Manual</b><br><sup>2</sup> Blooming Area Fritished | 700m Dell Francova Lenova                                                                                                    |
|                                                                                            |                                                               |                                                              |                                                                                                    |

Figura 1 – Telas do Editor VBA com os módulos utilizados nos formulários digitais

Com a utilização do formulário em VBA, foi possível criar layouts rápidos, seguros e atrativos deixando o Excel com a cara de um software profissional, e foi dessa maneira que todo o trabalho fora desenvolvido.

No editor VBA foram criados diversos módulos com as principais funcionalidades dos sistemas em separado, conforme figura 1.

Apesar de Visual Basic ser uma linguagem estruturada, a distribuição em módulos teve como objetivo aproximar o sistema da orientação a objeto, mesmo que de forma conceitual. Isso pois a maioria dos módulos possui funções bem específicas e trazem resultados apenas dentro se suas atribuições.

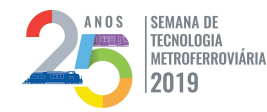

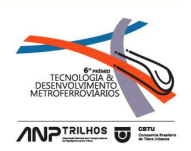

Por fim, uma vantagem adicional com relação ao Excel, é que a empresa possui licença do pacote Microsoft Office disponível em todos os computadores e isso, sem dúvidas, foi também uma questão bastante importante na hora de se optar por uma implementação com essa ferramenta.

## Os formulários implantados se dividiram em três:

- 1. Entrega de Trens: Primeiro formulário digital a entrar em atividade, em 1º de fevereiro de 2017. Por meio deste sistema é feito o controle dos trens que estão entregues à Manutenção e também daqueles com a Operação. A tela inicial traz informações como o tempo de permanência com uma área e com outra, o quantitativo de composições operacionais e em manutenção, o acesso a pesquisas personalizadas e permite a elaboração de relatórios gerenciais;
- 2. Controle de Manobras: Formulário digital implantado a partir do dia 1º de maio de 2017 que tem a finalidade de controlar a movimentação principalmente dos trens e do loco trator, um veículo movido a diesel, com a função de auxiliar nas movimentações com trens. Além desses, é feito o controle dos demais veículos auxiliares, tais como caminhões de manutenção, veículo troller, Máquina Socadora, Máquina Reguladora, veículo Rádio Controle e etc. O controle da movimentação de todos é uma responsabilidade do posto da Torre do Pátio Águas Claras;
- 3. Recolhimento e Despacho de Trens: Formulário que registra todas as rotinas relacionadas a testes de partida, condições de limpeza, estacionamento, testes de rádio, etc. Mas a principal função é o controlar o fluxo de despacho e

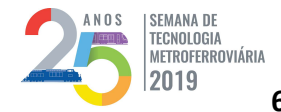

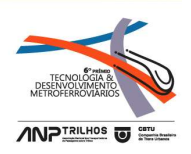

recolhimento dos trens, conforme o próprio nome sugere. Essas atividades nada mais são do que a disponibilidade de composições para a Via Principal – o despacho – também a retirada dos trens da via para o ao Pátio – o recolhimento. Essa retirada de composições pode acontecer para manutenção, limpeza ou simplesmente estacionamento. O formulário possui as mesmas facilidades que os sistemas anteriores e entrou em funcionamento no dia 16 de junho de 2017.

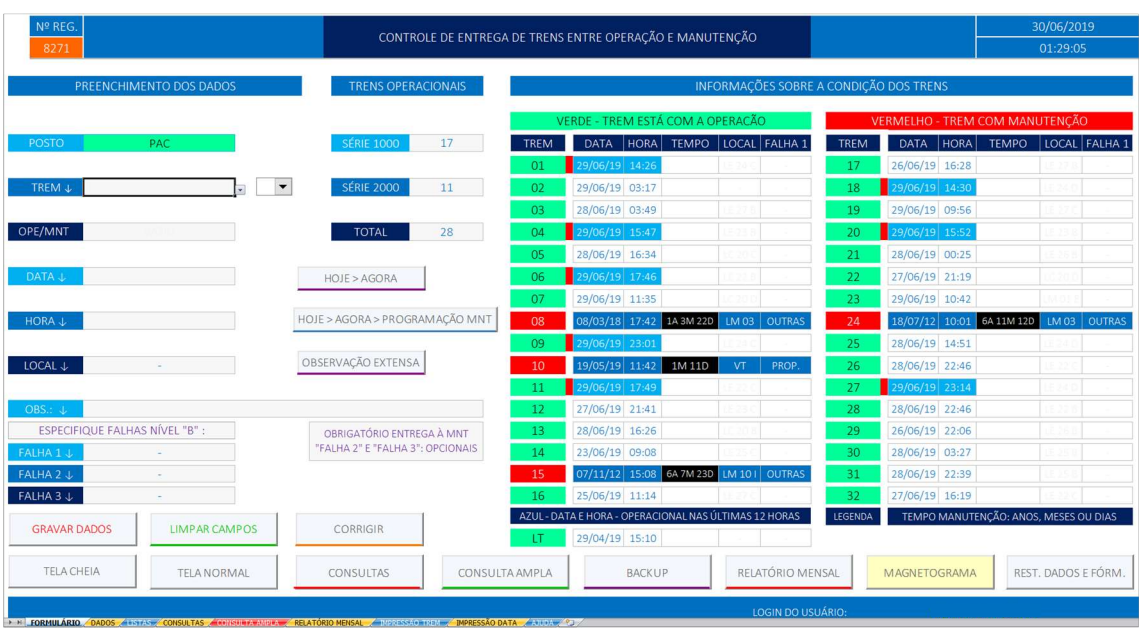

## Entrega de Trens - Principais Abas e Telas

### Figura 2 – Formulário Digital de Entrega de Trens: Tela inicial do formulário

Aba Formulário: conforme visualização na figura 2, esta é tela principal de entrada de dados, por meio da qual o usuário faz o registro e lançamento, além de acessar as ações e funcionalidades disponíveis neste formulário digital.

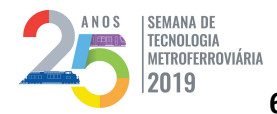

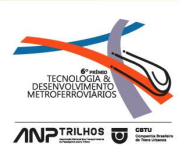

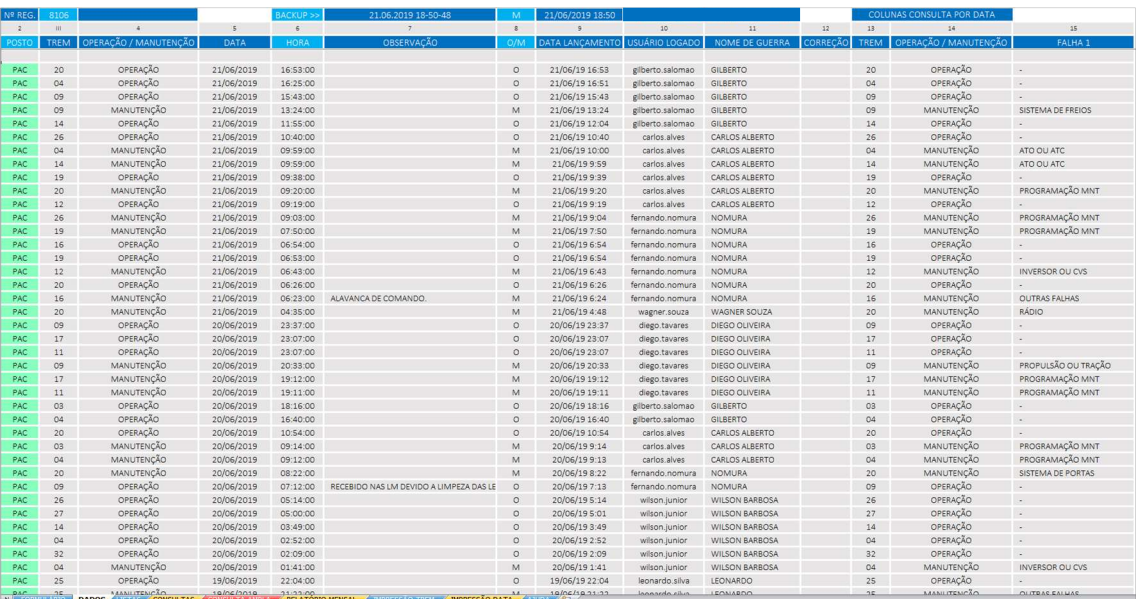

#### Figura 3 – Formulário Digital de Entrega de Trens: Aba Dados

Aba Dados: aba que acomoda os registros e funciona como o "Banco de Dados" do sistema. Possui acesso limitado, permitindo somente visualização dos registros pelos usuários comuns. O acesso a esses registros de forma plena é restrito ao administrador do formulário, por meio de senha pessoal.

Todas as gravações e alterações de registros já gravados possuem informações como data e hora específica além do login do responsável pela ação. Mais adiante será detalhada a forma de acesso aos formulários.

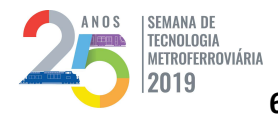

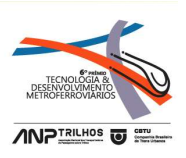

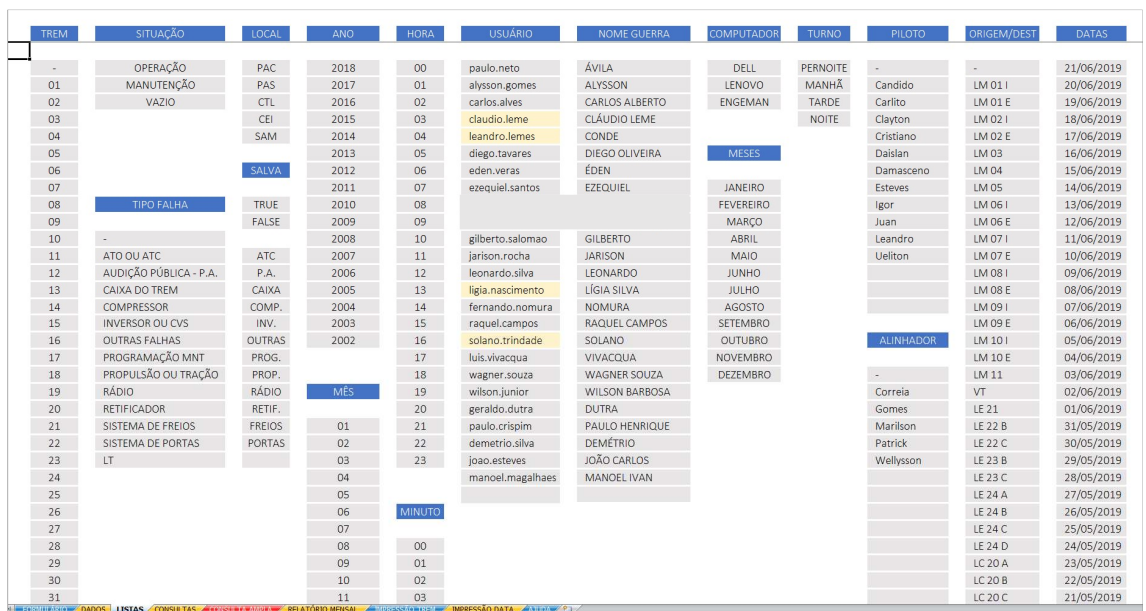

#### Figura 4 – Formulário Digital de Entrega de Trens: Aba Listas

Aba Listas: Possui listagens com diversos itens e valores pré-definidos e padronizados para alguns campos e acessados em listas suspensas, tais como trens, tipos de falhas, datas e horas, usuários cadastrados, origem, destino e etc. As listas podem ser customizadas com inclusões, alterações e exclusões.

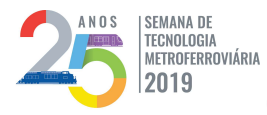

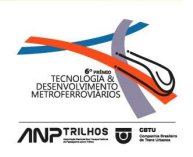

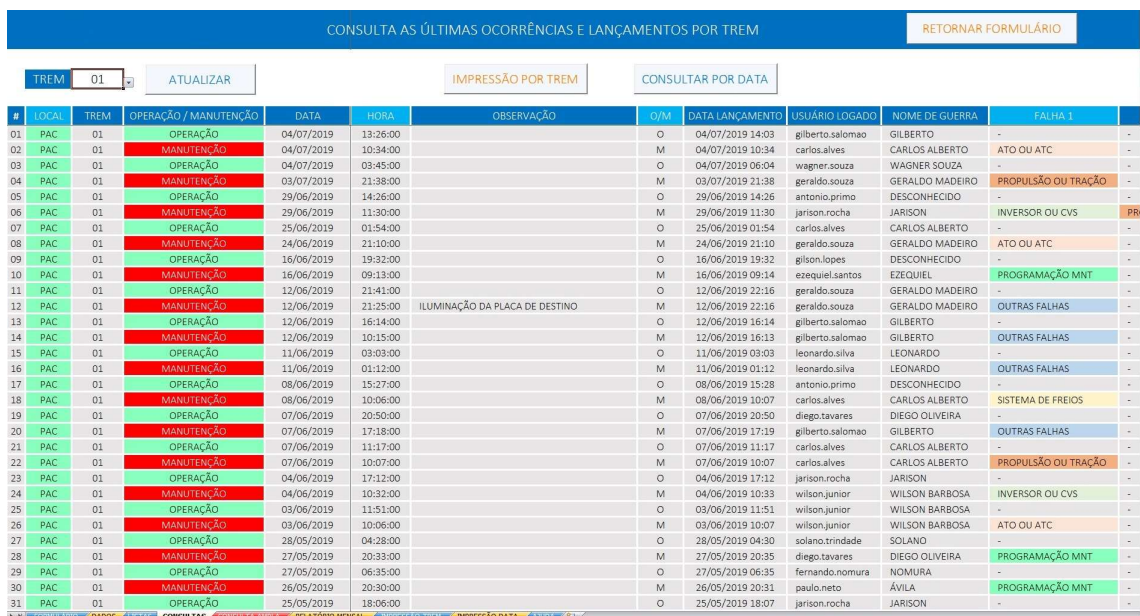

Figura 5 – Formulário Digital de Entrega de Trens: Aba Consultas

Aba Consulta: permite a consulta de forma rápida a quaisquer registros gravados, com diversos filtros, conforme a necessidade do usuário. A partir dela também é possível realizar a impressão do resultado.

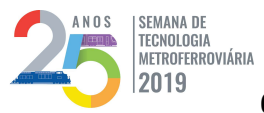

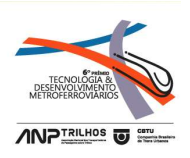

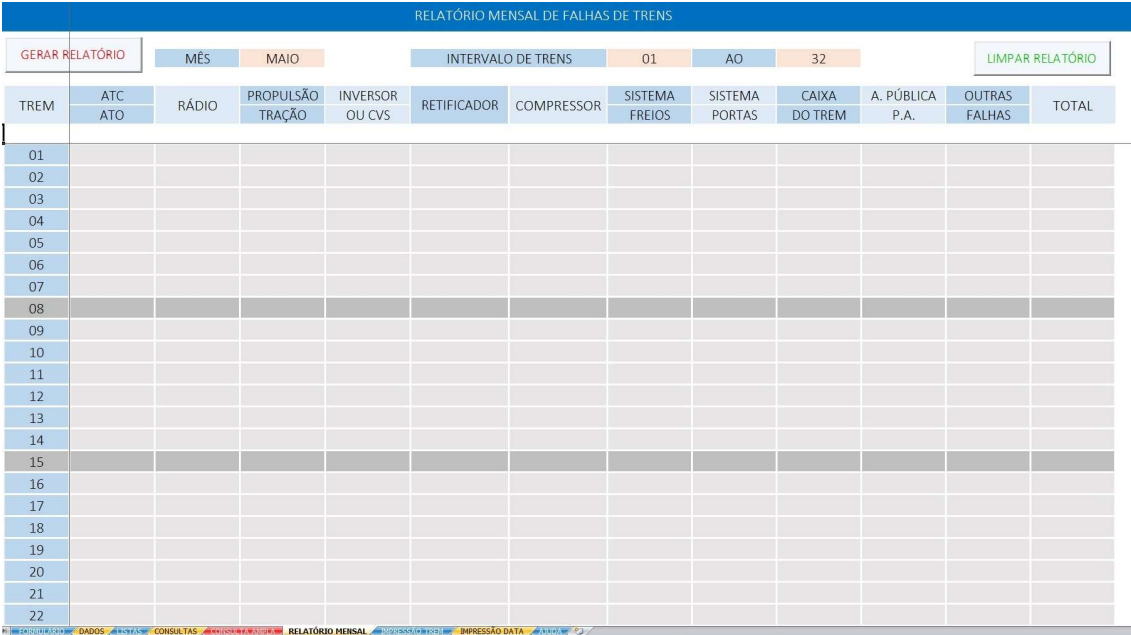

Figura 6 – Formulário Digital de Entrega de Trens: Aba Relatório Mensal

Aba Relatório Mensal: relatório mensal de atividades do posto. Permite a geração automática do relatório mensal de atividades do posto, relacionadas ao respectivo formulário.

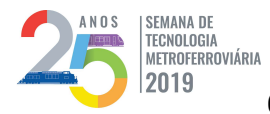

# 25ª SEMANA DE TECNOLOGIA METROFERROVIÁRIA |SEMANA DE<br>|TECNOLOGIA<br>|AETROFERROVIÁRIA | 25ª SEMANA DE TECNOLOGIA METROFERROVIÁRIA<br>|2019 | 6º PRÊMIO TECNOLOGIA E DESENVOLVIMENTO METROFERROVIÁRIOS

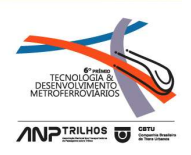

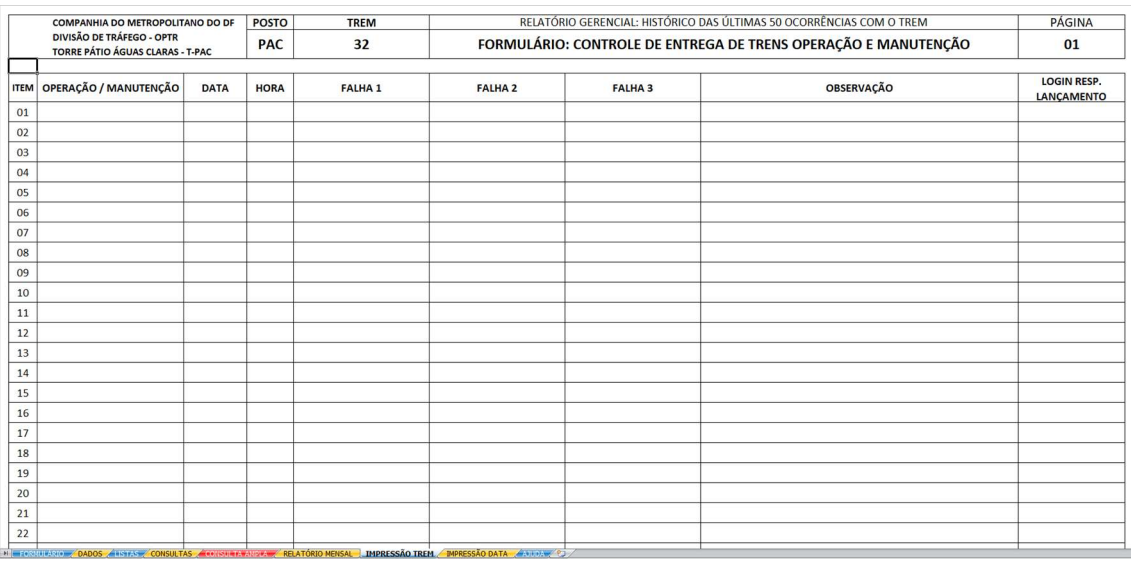

Figura 7 – Formulário Digital de Entrega de Trens: Abas Impressão Trem e Data

Abas Impressão Trem e Impressão Data: impressões diversas as partir das consultas que forem realizadas.

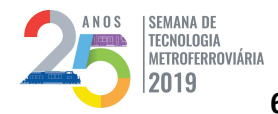

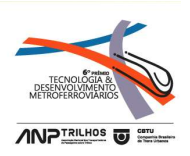

# Controle de Manobras – Principais Abas e Telas

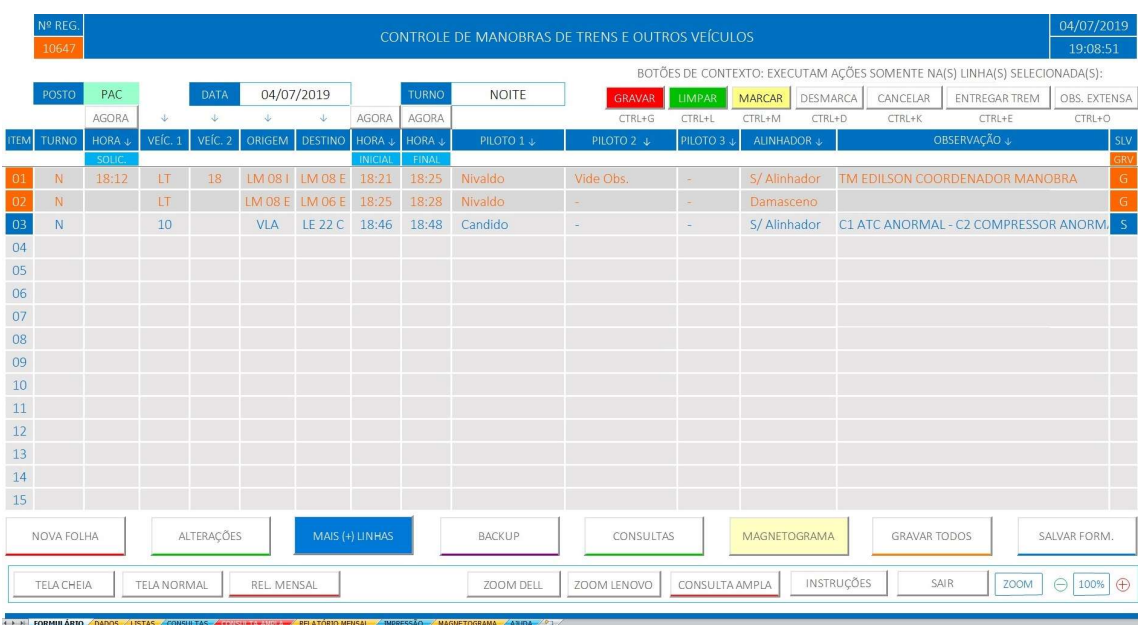

### Figura 8 – Formulário Digital de Controle de Manobras – Tela Inicial – Formulário

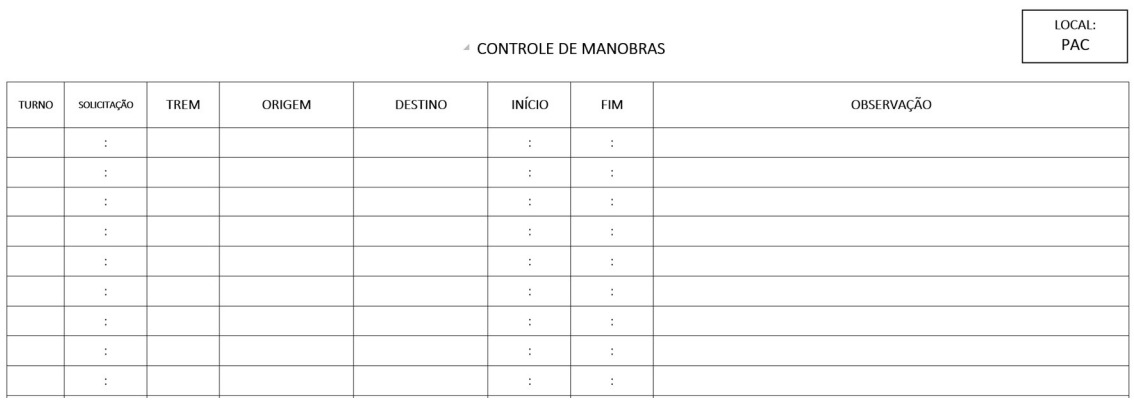

## Figura 9 – Formulário de Controle de Manobras – Versão em Papel

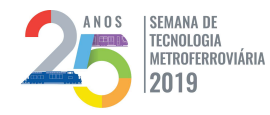

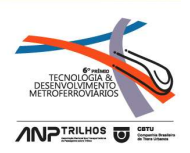

O formulário de Controle de Manobras foi concebido com inspiração naquele de papel, pela simplicidade e flexibilidade que o formulário anterior apresentava (vide comparação entre as figuras 8 e 9).

Possui as abas: Formulário, Dados, Listas, Consulta Ampla, Relatório Mensal, Magnetograma e Ajuda. Todas elas com funções análogas aquelas descritas no formulário de Entrega de Trens. O Magnetograma será descrito oportunamente mais ao final do artigo.

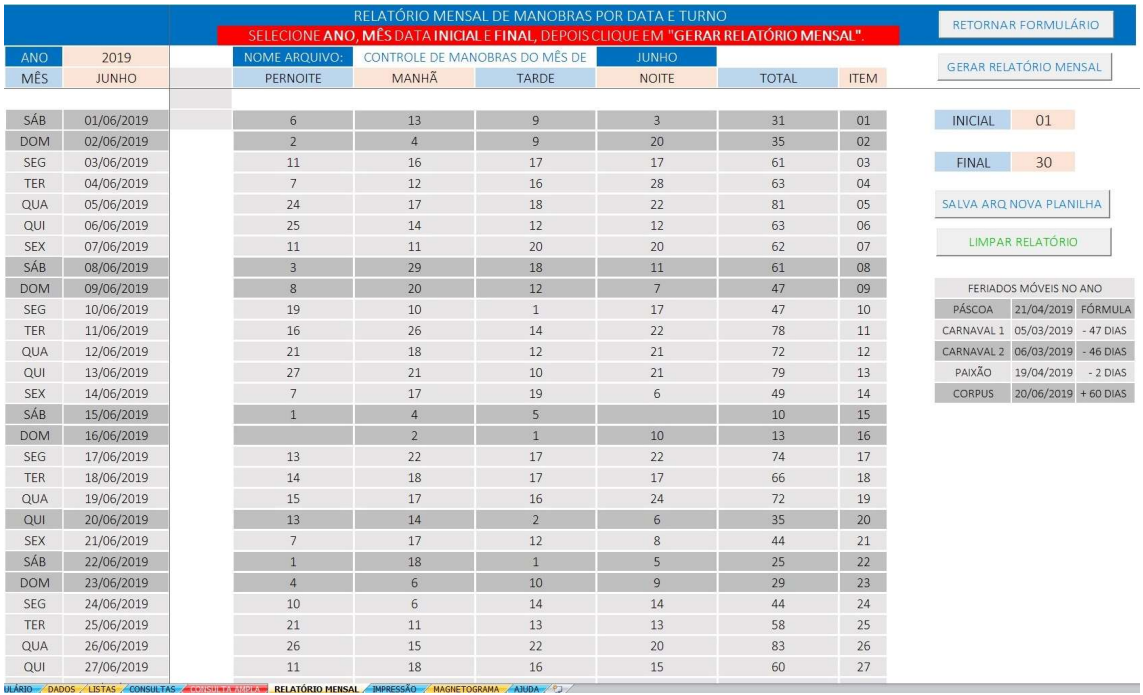

Figura 10 – Formulário Digital de Controle de Manobras – Relatório Mensal de Manobras

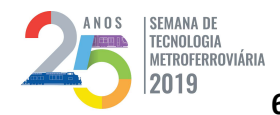

25ª SEMANA DE TECNOLOGIA METROFERROVIÁRIA SEMANDE<br>METROFERROVIÁRIA <sup>DESE</sup>NOLOGIA E DESENVOLOGIA METROFERROVIÁRIA<br>2019 6º PRÊMIO TECNOLOGIA E DESENVOLVIMENTO METROFERROVIÁRIOS

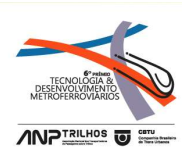

# Recolhimento e Despacho de Trens – Principais Telas

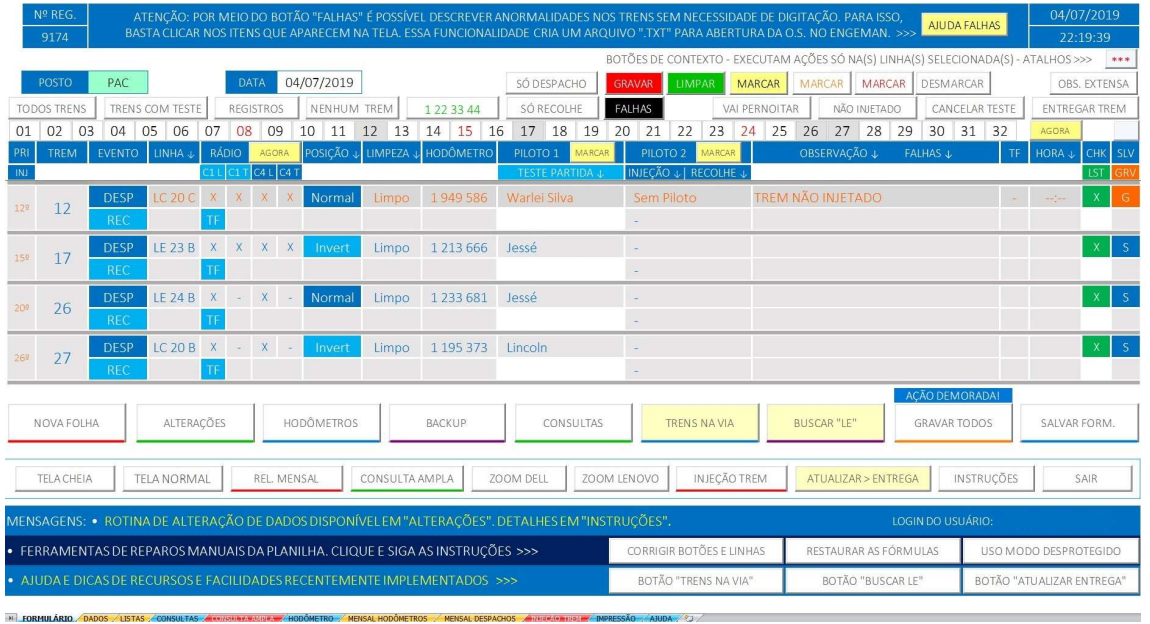

Figura 11 – Recolhimento e Despacho de Trens – Tela Inicial – Formulário

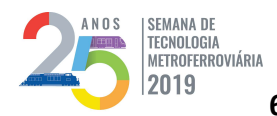

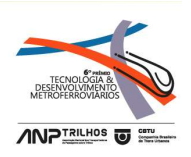

|                   |                                 |                                                   |  |  |                     |                              |  |  |  | RELATÓRIO DE DESPACHO E RECOLHIMENTO DE TRENS - ENERGIZAÇÃO DO PÁTIO |  |  |  |  |                     |                             |  |  |
|-------------------|---------------------------------|---------------------------------------------------|--|--|---------------------|------------------------------|--|--|--|----------------------------------------------------------------------|--|--|--|--|---------------------|-----------------------------|--|--|
| <b>TORRE: PAC</b> |                                 |                                                   |  |  |                     |                              |  |  |  | DATA: $\frac{1}{\sqrt{2}}$                                           |  |  |  |  |                     | PAG.: $\_\_\_\_\_\_\_\$     |  |  |
| <b>TREM</b>       |                                 | TESTE DE PARTIDA / CHEGADA<br>LINHA               |  |  |                     | TF.<br>ODÔMETRO<br>LIMPEZA   |  |  |  | PILOTO                                                               |  |  |  |  | OBSERVAÇÃO / FALHAS | <b>HORA</b>                 |  |  |
|                   | <b>DESPACHO</b>                 | $1 \mid 4 \mid OK$<br>RÁDIO                       |  |  | $R$ S<br>L.         |                              |  |  |  |                                                                      |  |  |  |  |                     | ÷.                          |  |  |
|                   | RECOLHIMENTO                    | SNOK<br><b>INVERTIDO</b>                          |  |  | ${\sf R}$<br>L.     | S                            |  |  |  |                                                                      |  |  |  |  |                     | ÷                           |  |  |
|                   | <b>DESPACHO</b>                 | RÁDIO<br>$1 \mid 4 \mid OK$                       |  |  | $\,$ R<br>L.        | l s                          |  |  |  |                                                                      |  |  |  |  |                     | $\mathcal{L}$               |  |  |
|                   | RECOLHIMENTO                    | SNOK<br><b>INVERTIDO</b>                          |  |  | R<br>L.             | <sub>S</sub>                 |  |  |  |                                                                      |  |  |  |  |                     | $\mathcal{I}$               |  |  |
|                   | <b>DESPACHO</b>                 | RÁDIO<br>$1 \mid 4 \mid OK$                       |  |  | $L$ R               | $\vert s$                    |  |  |  |                                                                      |  |  |  |  |                     | $\mathcal{L}_{\mathcal{L}}$ |  |  |
|                   | <b>RECOLHIMENTO</b>             | SNOK<br><b>INVERTIDO</b>                          |  |  | $L$ R               | $\vert s \vert$              |  |  |  |                                                                      |  |  |  |  |                     | $\mathcal{C}$               |  |  |
|                   | <b>DESPACHO</b>                 | $1 \mid 4 \mid OK$<br>RÁDIO                       |  |  | $L$ R               | l s                          |  |  |  |                                                                      |  |  |  |  |                     | ÷.                          |  |  |
|                   | <b>RECOLHIMENTO</b>             | $S \big  N \big  OK$<br><b>INVERTIDO</b>          |  |  | R<br>t.             | <sub>S</sub>                 |  |  |  |                                                                      |  |  |  |  |                     | ÷                           |  |  |
|                   |                                 | $1 \mid 4 \mid$ OK                                |  |  |                     |                              |  |  |  |                                                                      |  |  |  |  |                     |                             |  |  |
|                   | <b>DESPACHO</b><br>RECOLHIMENTO | RÁDIO<br>$S \big  N \big  OK$<br><b>INVERTIDO</b> |  |  | R<br>Ľ.<br>$L$ R    | <sub>S</sub><br><sub>S</sub> |  |  |  |                                                                      |  |  |  |  |                     | ÷<br>¥.                     |  |  |
|                   |                                 |                                                   |  |  |                     |                              |  |  |  |                                                                      |  |  |  |  |                     |                             |  |  |
|                   | <b>DESPACHO</b>                 | $1 \mid 4 \mid OK$<br><b>RÁDIO</b>                |  |  | R<br>L.             | l's                          |  |  |  |                                                                      |  |  |  |  |                     | ÷                           |  |  |
|                   | RECOLHIMENTO                    | SNOK<br><b>INVERTIDO</b>                          |  |  | R<br>$\mathbf{L}$   | s                            |  |  |  |                                                                      |  |  |  |  |                     | ÷                           |  |  |
|                   | <b>DESPACHO</b>                 | $1 \mid 4 \mid OK$<br>RÁDIO                       |  |  | $L$ R               | l s                          |  |  |  |                                                                      |  |  |  |  |                     | ÷                           |  |  |
|                   | RECOLHIMENTO                    | SNOK<br><b>INVERTIDO</b>                          |  |  | $L$ R               | l s                          |  |  |  |                                                                      |  |  |  |  |                     | <b>A</b>                    |  |  |
|                   | <b>DESPACHO</b>                 | RÁDIO<br>$1 \mid 4 \mid OK$                       |  |  | $L$ R               | Is.                          |  |  |  |                                                                      |  |  |  |  |                     | ÷.                          |  |  |
|                   | RECOLHIMENTO                    | S N OK<br>INVERTIDO                               |  |  | ${\sf R}$<br>L.     | S                            |  |  |  |                                                                      |  |  |  |  |                     | ¥.                          |  |  |
|                   | <b>DESPACHO</b>                 | RÁDIO<br>$1 \mid 4 \mid OK$                       |  |  | $L$ R               | $\vert s \vert$              |  |  |  |                                                                      |  |  |  |  |                     | ÷                           |  |  |
|                   | RECOLHIMENTO                    | $S \big  N \big  OK$<br><b>INVERTIDO</b>          |  |  | ${\mathbb R}$<br>L. | S                            |  |  |  |                                                                      |  |  |  |  |                     | ÷                           |  |  |
|                   | <b>DESPACHO</b>                 | RÁDIO<br>$1 \mid 4 \mid OK$                       |  |  | $L$ R               | $\vert s \vert$              |  |  |  |                                                                      |  |  |  |  |                     | $\mathcal{L}_{\mathcal{L}}$ |  |  |
|                   | RECOLHIMENTO                    | $S \big  N \big  OK$<br>INVERTIDO                 |  |  | $L$ R               | l s                          |  |  |  |                                                                      |  |  |  |  |                     | $\mathcal{L}$               |  |  |
|                   | <b>DESPACHO</b>                 | $4$ OK<br>RÁDIO<br>1 <sup>1</sup>                 |  |  | $L$ R               | l s                          |  |  |  |                                                                      |  |  |  |  |                     | ÷.                          |  |  |
|                   | RECOLHIMENTO                    | S N OK<br><b>INVERTIDO</b>                        |  |  | ${\sf R}$<br>Ľ.     | S.                           |  |  |  |                                                                      |  |  |  |  |                     | ¢.                          |  |  |
|                   | <b>DESPACHO</b>                 | $1 \mid 4 \mid$ OK<br>RÁDIO                       |  |  | $\mathsf{R}$<br>T.  | <sub>S</sub>                 |  |  |  |                                                                      |  |  |  |  |                     | ¢,                          |  |  |
|                   | RECOLHIMENTO                    | SNOK<br><b>INVERTIDO</b>                          |  |  | $L \mid R \mid S$   |                              |  |  |  |                                                                      |  |  |  |  |                     | $\sim$                      |  |  |

Figura 12 – Formulário de Controle de Manobras – Versão em Papel

O formulário de Recolhimento e Despacho de Trens também foi concebido a partir da versão em papel, pelos mesmos aspectos de familiaridade, simplicidade e flexibilidade (vide comparação entre as figuras 11 e 12).

Possui as abas: Formulário, Dados, Listas, Consulta Ampla, Mensal de Hodômetros, Mensal de Despachos, Impressão e Ajuda. Todas elas com funções análogas àquelas descritas no formulário de Entrega de Trens.

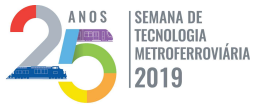

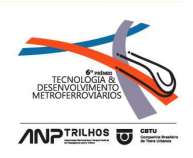

|            |              |            |                     | SELECIONE MÊS, ANO, DATA INICIALE FINAL, DEPOIS CLIQUE EM "GERAR RELATÓRIO MENSAL".                |    |    |                      |                                      |    |    | RETORNAR FORMULÁRIO           |    |
|------------|--------------|------------|---------------------|----------------------------------------------------------------------------------------------------|----|----|----------------------|--------------------------------------|----|----|-------------------------------|----|
| MÊS        |              | <b>ANO</b> | <b>DATA INICIAL</b> | 30<br><b>DATA FINAL</b><br>01                                                                      |    |    |                      |                                      |    |    | <b>LIMPAR RELATÓRIO</b>       |    |
|            | <b>JUNHO</b> |            | 2019                |                                                                                                    |    |    |                      | RELAÇÃO DE TRENS DESPACHADOS POR DIA |    |    | <b>GERAR RELATÓRIO MENSAL</b> |    |
| SEM.       | <b>DIA</b>   | QTD.       |                     |                                                                                                    |    |    |                      |                                      |    |    |                               |    |
|            |              |            |                     | 5                                                                                                  | 10 | 15 | 20                   | 25                                   | 30 | 35 | 40                            | 45 |
| SÁB        | 01/06/2019   | 12         |                     | 30 19 07 06 16 31 03 14 21 17 13 12                                                                |    |    |                      |                                      |    |    |                               |    |
| <b>DOM</b> | 02/06/2019   | 07         |                     | 27 21 16 29 17 05 11                                                                               |    |    |                      |                                      |    |    |                               |    |
| SEG        | 03/06/2019   | 20         |                     | 32 27 16 23 22 26 31 25 18 14 14 17 13 01 32 04 07 28 11 19                                        |    |    |                      |                                      |    |    |                               |    |
| TER        | 04/06/2019   | 16         |                     | 13 32 25 16 07 26 06 21 09 07 30 03 23 12 29 20                                                    |    |    |                      |                                      |    |    |                               |    |
| QUA        | 05/06/2019   | 17         |                     | 27 21 22 01 26 03 04 16 19 06 05 14 01 27 13 17 07                                                 |    |    |                      |                                      |    |    |                               |    |
| QUI        | 06/06/2019   | 20         |                     | 26 05 32 22 19 06 17 25 02 29 18 27 16 04 23 13 14 28 05 31                                        |    |    |                      |                                      |    |    |                               |    |
| <b>SEX</b> | 07/06/2019   | 20         |                     | 09 04 11 01 19 17 22 13 14 06 14 28 32 25 03 16 02 18 27 21                                        |    |    |                      |                                      |    |    |                               |    |
| SÁB        | 08/06/2019   | 09         |                     | 11 04 01 17 18 32 27 29 07                                                                         |    |    |                      |                                      |    |    |                               |    |
| <b>DOM</b> | 09/06/2019   | 06         |                     | 22 21 14 20 26 04                                                                                  |    |    |                      |                                      |    |    |                               |    |
| SEG        | 10/06/2019   | 17         |                     | 21 28 19 18 02 03 01 11 06 14 13 14 31 12 23 09 03                                                 |    |    |                      |                                      |    |    |                               |    |
| <b>TER</b> | 11/06/2019   | 17         |                     | 28 31 21 25 29 20 07 05 17 18 02 12 19 32 13 07 01                                                 |    |    |                      |                                      |    |    |                               |    |
| <b>QUA</b> | 12/06/2019   | 17         |                     | 30 28 32 19 09 18 29 22 31 17 14 25 12 21 05 19 01                                                 |    |    |                      |                                      |    |    |                               |    |
| QUI        | 13/06/2019   | 22         |                     | 01 07 13 11 16 17 27 29 19 23 04 02 19 32 14 13 07 05 06 17 02 03                                  |    |    |                      |                                      |    |    |                               |    |
| <b>SEX</b> | 14/06/2019   | 20         |                     | 17 21 30 18 04 27 29 28 26 14 23 09 01 16 26 12 04 11 13 05                                        |    |    |                      |                                      |    |    |                               |    |
| SÁB        | 15/06/2019   | 08         |                     | 18 02 28 30 29 13 14 11                                                                            |    |    |                      |                                      |    |    |                               |    |
| <b>DOM</b> | 16/06/2019   | 04         |                     | 21 22 23 06                                                                                        |    |    |                      |                                      |    |    |                               |    |
| SEG        | 17/06/2019   | 18         |                     | 30 29 25 27 13 17 19 32 01 02 21 09 28 01 11 02 26 16                                              |    |    |                      |                                      |    |    |                               |    |
| <b>TER</b> | 18/06/2019   | 20         |                     | 31 23 32 25 07 03 18 30 05 05 17 30 21 12 19 06 22 28 11 13                                        |    |    |                      |                                      |    |    |                               |    |
| QUA        | 19/06/2019   | 17         |                     | 29 29 29 25 23 30 01 32 31 14 03 27 21 11 04 18 05                                                 |    |    |                      |                                      |    |    |                               |    |
| QUI        | 20/06/2019   | 13         |                     | 22 23 27 22 07 20 30 26 13 28 09 01 32                                                             |    |    |                      |                                      |    |    |                               |    |
| <b>SEX</b> | 21/06/2019   | 20         |                     | 21 03 27 09 12 04 14 30 25 17 29 28 21 31 19 07 26 13 16 11                                        |    |    |                      |                                      |    |    |                               |    |
| SÁB        | 22/06/2019   | 08         |                     | 14 21 03 25 26 12 30 20                                                                            |    |    |                      |                                      |    |    |                               |    |
| <b>DOM</b> | 23/06/2019   | O7         |                     | 03 32 28 12 21 32 19                                                                               |    |    |                      |                                      |    |    |                               |    |
| SEG        | 24/06/2019   | 18         |                     | 21 29 26 27 28 25 30 06 02 12 13 32 02 03 01 19 14 04                                              |    |    |                      |                                      |    |    |                               |    |
| <b>TER</b> | 25/06/2019   | 17         |                     | 14 01 18 26 32 28 21 13 16 16 22 07 31 17 01 09 29<br>DAUCTRO CHEVELL HODAHETOOC LIFUCAL DECRACING |    |    | area to time to time |                                      |    |    |                               |    |

Figura 12 – Recolhimento e Despacho de Trens – Relatório Mensal de Despachos

## Características Comuns aos formulários

Uma característica comum aos formulários é a maneira como os usuários acessam os sistemas. Esse acesso é registrado por meio de login na rede interna da companhia, gerenciado pelo próprio sistema operacional nos computadores: Windows 7 e Windows 10. Os dados do login do usuário são "capturados" pelo Excel, por meio de rotinas implementadas.

Posteriormente as informações são utilizadas no sistema como validadoras de acesso e também para gravação do usuário responsável pelas ações com as atividades no sistema. Essa funcionalidade permitiu um melhor controle dos acessos, pois todo o gerenciamento de usuários e senhas fica a cargo do Sistema Operacional que é

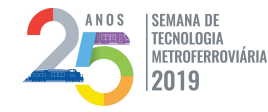

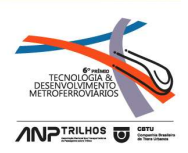

configurado em rede e é bastante eficiente, seguro e robusto, trazendo confidencialidade e integridade dos registros.

Outra característica comum aos formulários é a forma de lançamento e gravação. Devido às características dos registros optou-se por um lançamento/gravação somente com uma etapa no formulário de Entrega de Trens e em duas etapas nos outros dois dos formulários, o de Controle de Manobras e o de Recolhimento e Despacho de Trens, conforme descrito:

A 1ª etapa do processo permite o lançamento do registro em espécie de "rascunho" conforme os fatos vão acontecendo. Nessa fase é possível corrigir e alterar os dados na própria tela do lançamento, sem qualquer dificuldade para o usuário. Nessa etapa, o preenchimento dos campos pode ocorrer de diversas formas: em lista suspensa, com digitação direta nos campos e função auto completar e também apenas escolhendo as opções com o mouse, por meio de cliques ou touchscreen, caso haja disponibilidade de monitor compatível. Essas últimas atividades são executadas facilmente, sem qualquer necessidade de digitação.

A segunda etapa é a gravação do registro no banco de dados. Após essa fase a informação permanece na tela, mas com coloração diferente para diferenciação da etapa anterior. Essa permanência é apenas para visualização do usuário das últimas atividades realizadas, sendo que a qualquer momento é possível "limpar" as linhas dos formulários para novos lançamentos. Após esse processo, a alteração se dá por meio de uma tela específica disponível para o usuário.

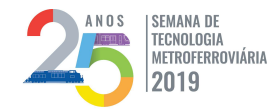

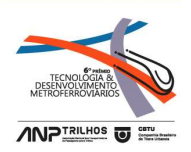

Uma última característica compartilhada pelos três sistemas é a forma de criação de cópias de segurança. Um bakup é criado sempre que o usuário sai do sistema, ou a cada 5 registros gravados. Tais cópias são arquivos fidedignos, versões completas dos formulários que retratam a situação naquele momento. Esses backups são gravados com uma nomenclatura diferente: além do nome do arquivo, são acrescentados data, hora e número de registros até aquele horário. São armazenadas em uma pasta própria disponível na rede e gerenciadas pelo administrador do sistema.

Em caso de pane ou arquivo corrompido, basta restaurar uma cópia de segurança, buscando aquela mais recente, facilmente visualizada pela nomenclatura adotada. Encontra-se em desenvolvimento um automatismo que permita uma restauração das cópias de segurança de forma mais transparente para o usuário, mas atualmente qualquer tipo de restauração e recuperação só pode ser realizada pelo administrador.

Os dois últimos formulários digitais – o Controle de Manobras e o Recolhimento e Despacho de Trens – foram implementados praticamente ao mesmo tempo em que eram utilizados, ou seja, primeiramente fora disponibilizada uma versão beta e bem mais básica. Posteriormente, já com os usuários utilizando os formulários, é que foram sendo acrescentadas as principais funcionalidades e também foram sendo eliminados os bugs, eventualmente detectados.

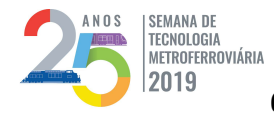

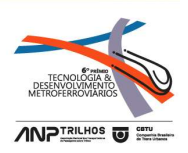

# O próximo passo: Magnetograma Digital com integração entre os três formulários

O magnetograma analógico é uma ferramenta de grande importância para o controle diário das principais atividades da Torre do Pátio. Ele é composto por uma placa metálica onde são registradas por meio de imãs os deslocamentos, os acessos e diversas outras informações para o operador da Torre do Metrô-DF. É uma representação gráfica do mapa da região do pátio, com os principais pontos em destaque, tais como máquinas de chave, sinaleiros, linhas de estacionamento, linhas de manutenção, plataformas, marcos de segurança e uma variedade de sinalizações importantes para o bom andamento das rotinas.

 Dada a importância desta ferramenta é que foi pensada uma "digitalização" dela e integração entre os três formulários já criados, de forma a permitir o preenchimento dos campos clicando na plataforma digital do mapa, chamada Magnetograma Digital. Esse magnetograma está em criação, mas já está presente em todos os formulários e permite a utilização de forma bastante intuitiva, bastando clicar ou tocar no item a ser utilizado para se preencher campos diversos, sem necessidade de digitação ou escolha em lista suspensa. A opção de tocar no item, obviamente necessita de ferramenta compatível, como monitor touchscreen, por exemplo. Trata-se de funcionalidade ainda em desenvolvimento, mas que se mostrou bastante promissora, tendo uma boa aceitação por parte dos usuários.

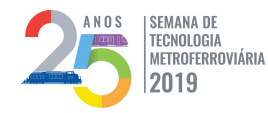

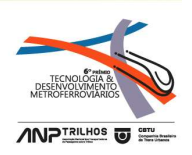

 Nas figuras abaixo, é possível comparar a versão analógica com a versão do magnetograma digital para o formulário de Controle de Manobras. Nesse formulário, a tela virtual permite a escolha de veículos envolvidos nas manobras, pilotos e funcionários auxiliares, locais de origem e destino, apenas clicando sobre os itens. É bem nítido a analogia com o magnetograma analógico apresentado anteriormente, com a localização dos itens muito próxima da realidade daquele mapa fixado em placa metálica.

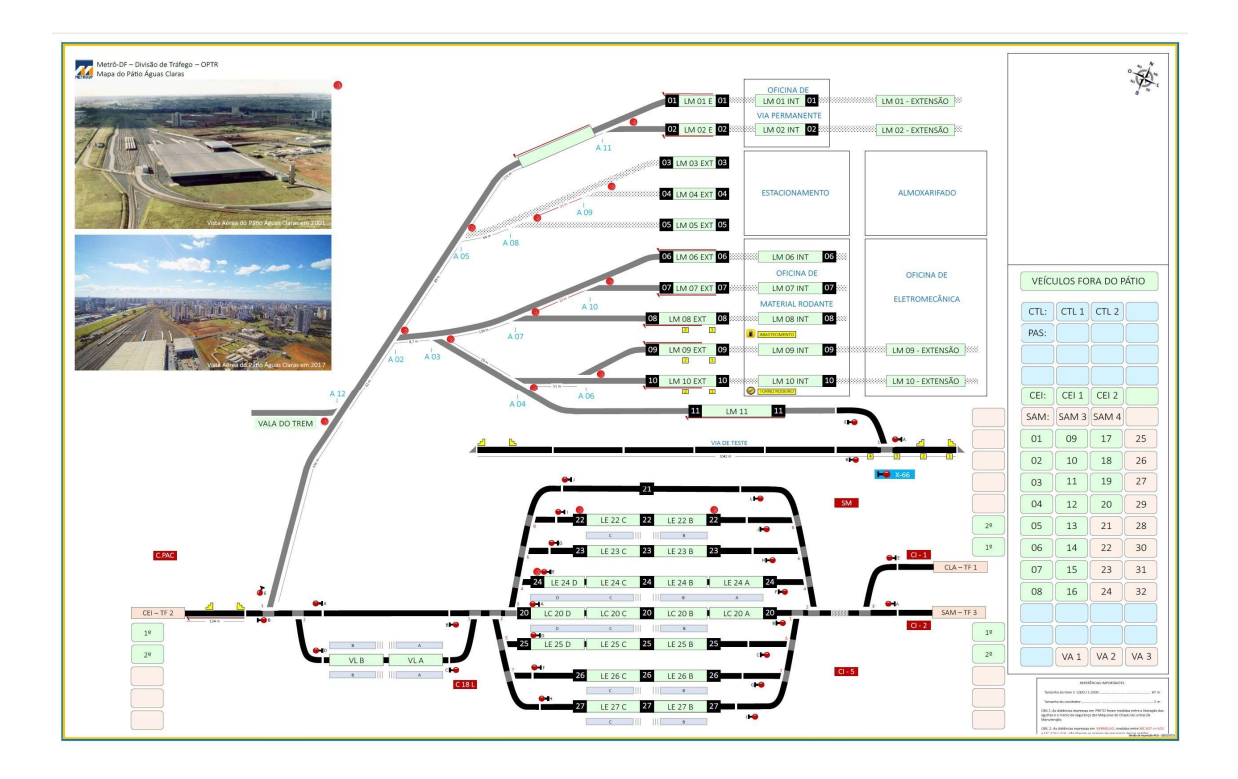

Figura 13 – Magnetograma Analógico em placa metálica com a utilização de imãs para diversas sinalizações

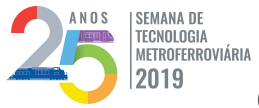

# 25ª SEMANA DE TECNOLOGIA METROFERROVIÁRIA |SEMANA DE<br>|TECNOLOGIA<br>|AETROFERROVIÁRIA | 25ª SEMANA DE TECNOLOGIA METROFERROVIÁRIA<br>|2019 | 6º PRÊMIO TECNOLOGIA E DESENVOLVIMENTO METROFERROVIÁRIOS

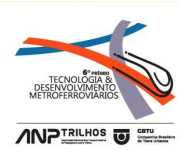

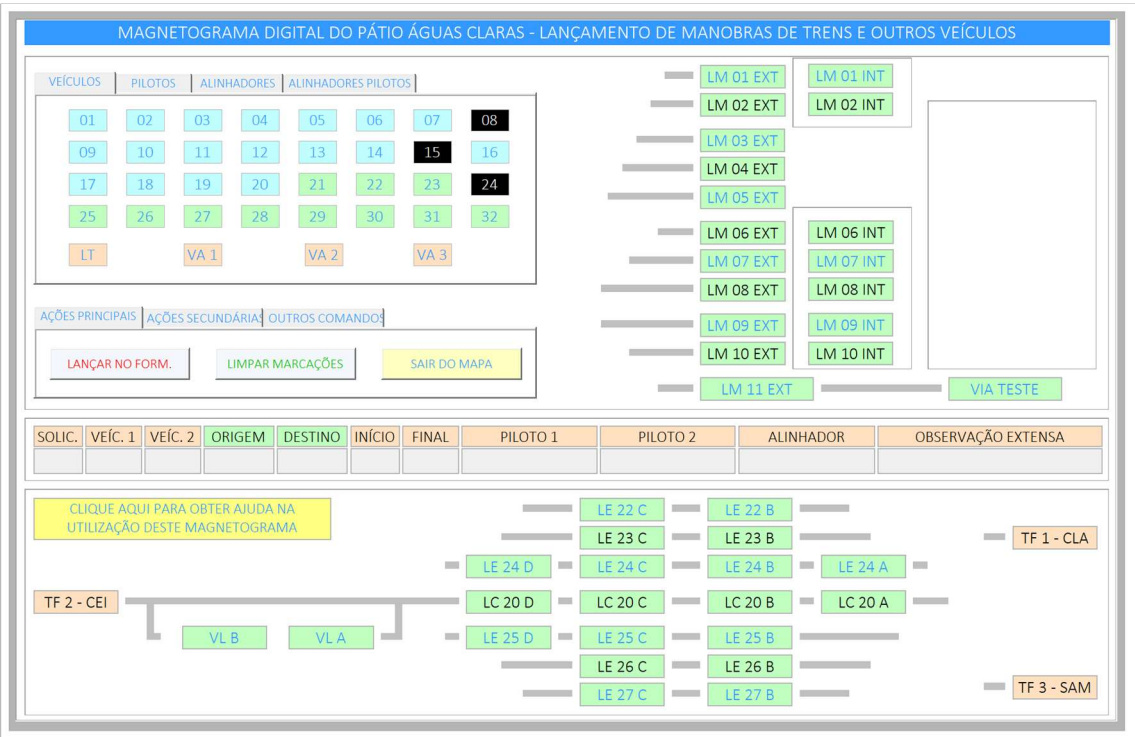

Figura 14 – Magnetograma Digital no Controle de Manobras para preenchimento dos

campos por meio de cliques

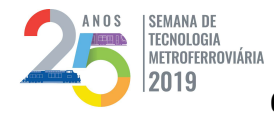

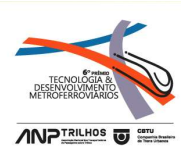

# **CONCLUSÕES**

Por tudo que foi descrito neste artigo, pode-se notar que o estudo desenvolvido não se limita a simples elaboração de formulários digitais para preenchimento de planilhas. Na verdade, o que se tem é um trabalho modesto, mas com a pretensão de ser uma solução ampla para o gerenciamento das atividades em postos de serviço como o da Torre do Pátio Águas Claras do Metrô-DF, mesmo a ferramenta estando em estágio intermediário. Isso porque, conforme mostrado, os sistemas abrangem as principais rotinas de trabalho do posto.

Com a implementação dos formulários em plataforma digital, houve um ganho de qualidade nos controles e serviços executados pela Torre do Pátio do Metrô-DF e pode servir de exemplo para outros postos de serviço com atribuições análogas em outras entidades metroferroviárias.

Melhorias precisam ser implementadas, tais como uma maior integração entre os subsistemas desenvolvidos dentro da própria ferramenta Excel. Além disso pode haver uma mudança em relação à plataforma em que foi desenvolvido, como a migração para aplicações mais globais, notadamente aquelas que utilizam linguagens direcionadas à Web (Javascript, por exemplo), além de integração com Banco de Dados mais robustos, tais como os que suportam linguagem SQL, MySQL e etc.

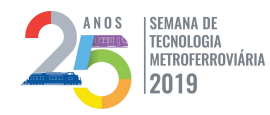

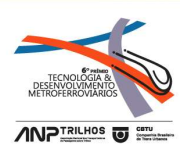

Porém, para se dar um passo em direção a algo maior, há a necessidade de muito aprimoramento pessoal e estudo. De qualquer forma, o embrião está gerado e apesar do trabalho ter sido feito de forma solitária, o tempo considerável de amadurecimento já o gabarita para alçar voos mais ousados.

27

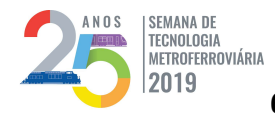

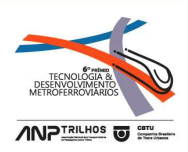

## REFERÊNCIAS BIBLIOGRÁFICAS

Excel Worksheet ScrollArea.

<https://docs.microsoft.com/pt-BR/office/vba/api/Excel.Worksheet.ScrollArea>

Acesso em: 03 de jan de 2017.

Excel Workbook Before Save. Disponível em

<https://docs.microsoft.com/pt.br/office/vba/api/excel.workbook.beforesave>

Acesso em 03 jan 2017.

Excel Application ActiveWorkbook. Disponível em

<https://docs.microsoft.com/pt-br/office/vba/api/Excel.Application.ActiveWorkbook>

Acesso em 03 jan 2017.

Formatting And VBA Codes For Headers And Footers. Disponível em

<https://docs.microsoft.com/pt-BR/office/vba/excel/Concepts/Workbooks-and-

Worksheets/formatting-and-vba-codes-for-headers-and-footers>

Acesso em 03 jan 2017.

Excel Workbook. Disponível em

<https://docs.microsoft.com/pt-BR/office/vba/api/Excel.Workbook>

Acesso em 03 jan 2017.

Excel Page Setup <https://docs.microsoft.com/pt-br/office/vba/api/excel.pagesetup> Acesso em 06 jan 2017.

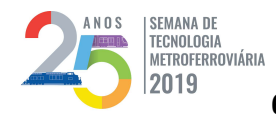

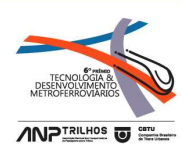

Excel.PageSetup.Zoom.

<https://docs.microsoft.com/pt-br/office/vba/api/Excel.PageSetup.Zoom>

Acesso em 06 jan 2017.

Automatizando Backup.

<https://www.hardware.com.br/comunidade/automatizado-backup/861888/>

Acesso em 06 jan 2017.

Otimizando Códigos do Tipo Copiar Colar.

<https://usuariosdoexcel.wordpress.com/otimizando-codigos-do-tipo-copiar-colar/>

Acesso em 09 jan 2017.

VBA Método Protect.

<https://usuariosdoexcel.wordpress.com/2013/06/05/0169-dica-vba-metodo-

protect/> Acesso em 09 jan 2017.

Aulas do Excel Com VBA Sem Macro.

 <https://www.clubedohardware.com.br/forums/topic/Aulas-do-excel-com-vba-semmacro/> Acesso em 11 jan 2017.

Macro Para Ajustar Planilha de Acordo com a Resolução do Computador.

<https://www.clubedohardware.com.br/forums/topic/984593-macro-para-ajustarplanilha-de-acordo-com-a-resolucao-do-computador/> Acesso em 11 jan 2017.

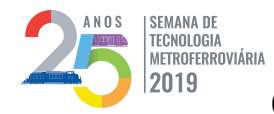

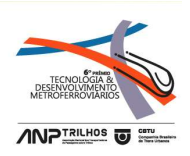

Dicas Para Deixar Macro Mais Rápida.

<https://www.funcaoexcel.com.br/9-dicas-para-deixar-macro-mais-rapida/>

Acesso em 11 jan 2017.

Enxergando Melhor o Código da Macro.

<https://www.funcaoexcel.com.br/enxergando-melhor-o-codigo-da-macro/>

Acesso em 12 jan 2017.

Lista de Validação de Dados Excel Com Auto Completar – VBA.

<https://www.guiadoexcel.com.br/lista-de-validacao-de-dados-excel-com-

autocompletar-vba/> Acesso em 13 jan 2017.

Abrir o Excel em Tela Cheia Ocultar Barras Guias e Ferramentas.

<https://www.guiadoexcel.com.br/abrir-o-excel-em-tela-cheia-ocultar-barras-guias-e-

ferramentas/> Acesso em 13 jan 2017.

VBA – As Funções Date Time e Format.

<http://exceler.blogspot.com/2009/12/247-vba-as-funcoes-date-time-e-format.html> Acesso em 16 jan 2017.

Excel Dicas de VBA Criando Teclas.

<http://www.jorgepaulino.com/2011/09/excel-dicas-de-vba-criando-teclas-de.html>

Acesso em 16 jan 2017.

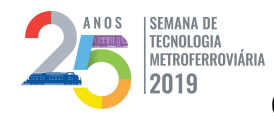

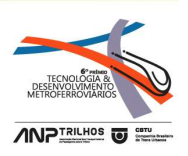

Excel Planilha VBA Trabalhando com Checkboxes.

<http://www.microsoftexcel.com.br/index.php/excel-dicas-microsoft-excel-vba/185-

excel-vba-userforms-e-outros/1236-excel-planilha-vba-trabalhando-com-

checkboxes.html> Acesso em 16 jan 2017.

Excel – Procedimentos Para Montar Uma Planilha Acesso.

 <http://www.microsoftexcel.com.br/index.php/excel-dicas-microsoft-excel-vba/25 excel-vba-acesso-log/56-excel-planilha-vba-acessolog-procedimentos-para-montaruma-planilha-acesso.html> Acesso em 17 jan 2017.

Objetos VBA e Propriedades Cells e Offset.

 <https://doutorexcel.wordpress.com/2011/03/01/objetos-vba-e-propriedades-cells-eoffset/> Acesso em 17 jan 2017.

Funções de Data e Hora no VBA.

<https://doutorexcel.wordpress.com/2011/04/24/funcoes-de-data-e-hora-no-vbadate-time-day-month-now-monthname-hour-datediff-dateadd-year-weekdayweekdayname/> Acesso em 17 jan 2017.

Quebra de Texto Via Macro.

 <https://forum.scriptbrasil.com.br/topic/110707-quebra-de-texto-via-macro/> Acesso em 18 jan 2017.

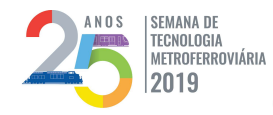

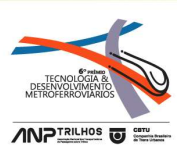

Catalog VBA Excel Access Word.

<http://www.java2s.com/Code/VBA-Excel-Access-Word/CatalogVBA-Excel-Access-

Word.htm> Acesso em 18 jan 2017.

Tabela Cores. Disponível em <http://erikasarti.com/html/tabela-cores/>

Acesso em 19 jan 2017.

Excel – 20 Truques que Podem Fazer Qualquer um Perito Excel.

<https://ninjadoexcel.com.br/excel-20-truques-que-podem-fazer-qualquer-um-perito-

excel/> Acesso em 19 jan 2017.

Como Remover os Vínculos Entre Células de Outros Arquivos em VBA.

<https://social.msdn.microsoft.com/Forums/pt-BR/16c94c41-222f-4a4d-b92f-

3df832eb8c88/como-remover-os-vnculos-entre-clulas-de-outros-arquivos-em-vba-

?forum=excelpt> Acesso em 19 jan 2017.

Excel VBA – Calcular Zoom Ecran Resolução Tela.

<http://www.saberexcel.com.br/index.php/excel-vba-dicas/220-excel-vba-dicas/livre-

excel-vba-zoom/386-excel-vba-calcular-zoom-ecran-resolucao-tela>

Acesso em 20 jan 2017.

VBA Inputbox e Application Inputbox do Excel.

<https://br.ccm.net/faq/20261-vba-inputbox-e-application-inputbox-do-excel> Acesso em 23 jan 2017.

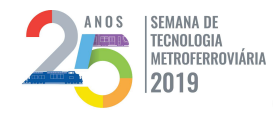

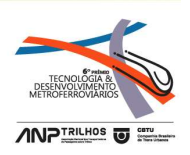

Activesheet Rangecells Cells Select Not Working.

<https://stackoverflow.com/questions/30358208/activesheet-rangecellsx-y-cellsw-z-

select-not-working> Acesso em 23 jan 2017.

Using Loop Determine if Checkbox Checked.

<https://www.mrexcel.com/forum/excel-questions/556862-using-loop-determine-if-

checkbox-checked.html> Acesso em 24 jan 2017.

Dynamic Userform Listbox VBA Code.

<https://www.onlinepclearning.com/dynamic-userform-listbox-vba-code/>

Acesso em 24 jan 2017.

Range Cells e Offset.

<http://excelevba.com.br/range-cells-e-offset/> Acesso em 24 jan 2017.

Using Activex Controls on Sheets.

<https://docs.microsoft.com/pt-br/office/vba/excel/concepts/controls-dialogboxes-

forms/using-activex-controls-on-sheets> Acesso em 24 jan 2017.

Excel Slicer VBA Inserindo.

<http://inanyplace.blogspot.com/2013/11/excel-slicer-vba-inserindo-ou.html>

Acesso em 27 jan 2017.

Select Cells Rangs With Visual Basic.

<https://docs.microsoft.com/en-us/office/troubleshoot/office-developer/select-cellsrangs-with-visual-basic> Acesso em 27 jan 2017.

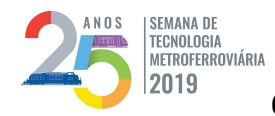

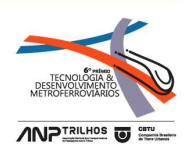

Visual Basic for Applications.

<https://pt.wikipedia.org/wiki/Visual\_Basic\_for\_Applications> 21 de jun de 2019.

Segurança da Informação – Confidencialidade, Integridade e Disponibilidade (CID).

<https://www.profissionaisti.com.br/2015/07/seguranca-da-informacao-

confidencialidade-integridade-e-disponibilidade-cid/> 23 de jun de 2019.

Atividades Básicas ao Processo de Desenvolvimento de Software.

<https://www.devmedia.com. br/atividades-basicas-ao-processo-de-desenvolvimento-

de-software/5413> Acesso em: 23 de jun de 2019.

Companhia do Metropolitano do Distrito Federal – Memória. Disponível em:

<http://www.metro.df.gov.br/?page\_id=4832> Acesso em: 29 jun 2019.